# **Instructions for using the database "Daily postmarks of the independent Republic of Lithuania from 1994 onwards "**

**This database is accessible to anyone who is interested.** All you need is a working internet connection and a browser programme such as Firefox, etc.

You can view the tables or figures on the Internet or, if you are interested, download the entire content or only parts for your own use. Don't worry, you won't damage or change the original files in the process, as you only have read but no write permission. You can then edit and change the parts you download to your own computer according to your own needs.

Please also read the **brief introduction** to the topic "Lithuania's daily postmarks since 1990" or our **handbook** on the subject (references at the end of the introduction).

The database is a "work in progress", it can be expanded indefinitely in the future with images of newly discovered cancellations. If you find new postmarks, please send images as scans of 300 or better 600 dpi to the authors at the addresses bfels@gmx.de or m.bech@t-online.de. We will take care of the insertion.

## **1. Start**

Go to the website **[www.arge-baltikum.de/](http://www.arge-baltikum.de/)arbeitshilfen-10-en.shtml** or use the following link directly by clicking on it or inserting it into your Internet address line:

## <https://my.hidrive.com/share/a-gxfl7xud>

The following illustrations refer to the use of an Apple Macintosh computer. The pictures may differ in your case.

You receive the following start screen of our so-called HiDrive database stored on the Internet at Strato. Shown here is only the upper part of your browser display. By scrolling you will also get access to the other files (post offices with the initial letters C to Ž).

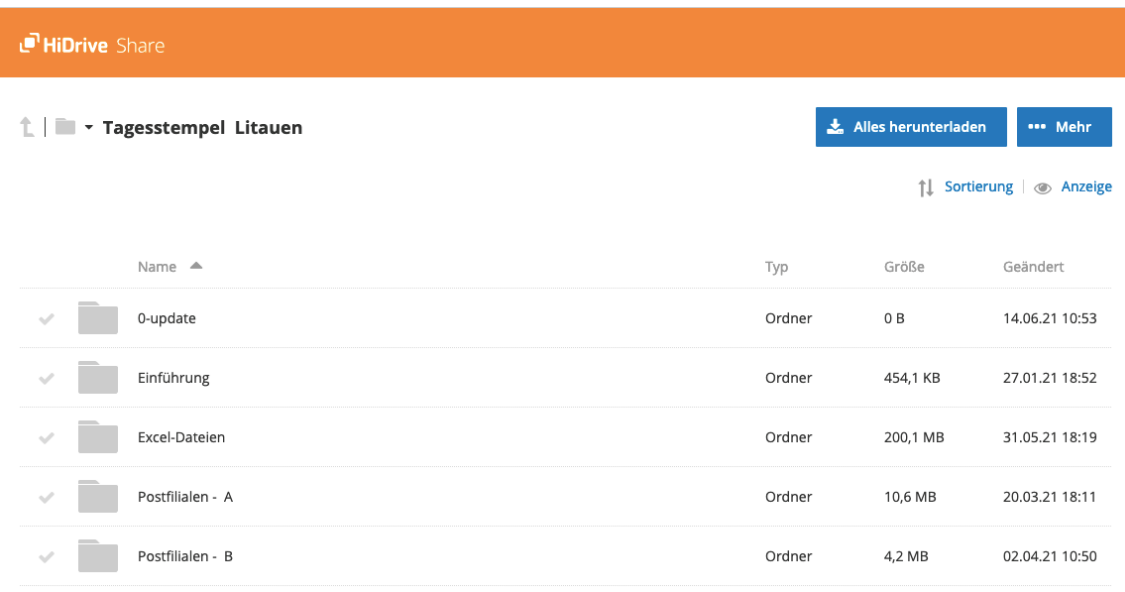

From here you can access various options:

a) Under "0-update" you will find update information for this application.

b) The "Einführung (Introduction)" contains basic information on Lithuanian postmarks and translations of Lithuanian postal terms into German and English.

c) In the "Excel files" you will find location-related information on individual postmarks and their dates of use.

d) In the "Postfilialen (Post Offices)" directories you will find images of postmarks and covers for each postmark location.

## **2. Excel files**

**a)** For the overview tables of the individual postal locations, select Excel-Dateien (Excel files) by clicking on them:

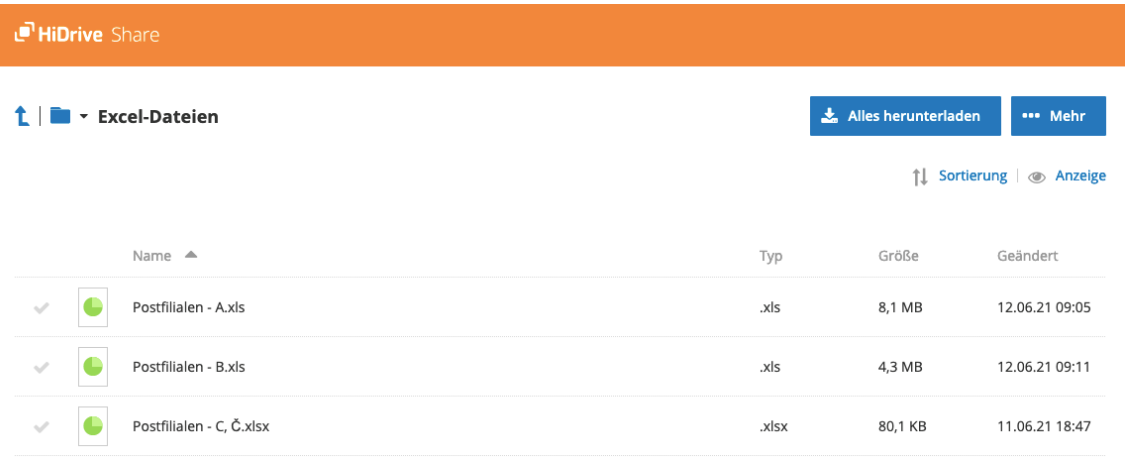

#### b) You can either use the button

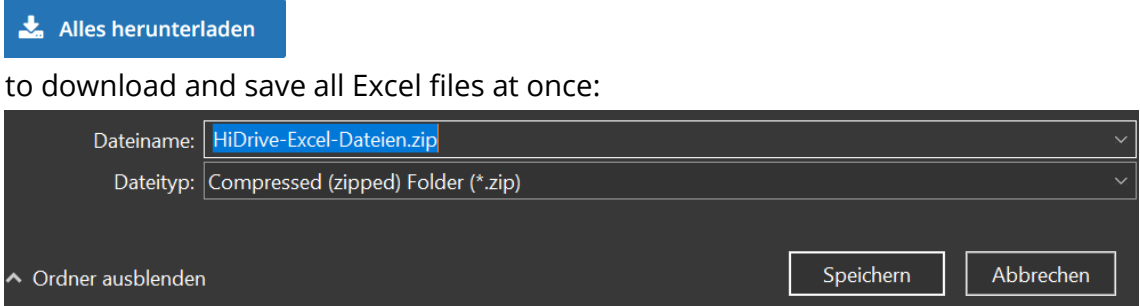

You can either open the compressed archive files in ZIP format with the tools of your operating system and unpack them into your own folders or with a programme specially designed for this purpose, such as 7zip for Windows (https://www.7-zip.org/) or 7zip for MacOS (https://7ziphelp.com/7-zip-for-macos).

**c)** c) Or you select individual files with an initial letter and save them locally (left picture):

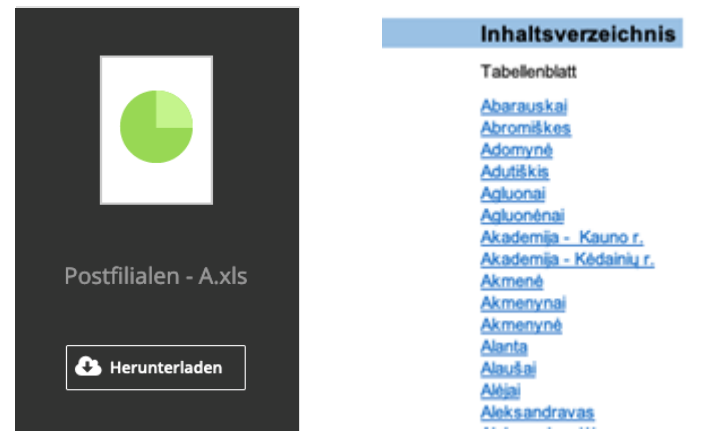

**d)** When you open an Excel file, a table of contents appears (picture on the right), on which you can jump to a corresponding worksheet within the file by clicking on a place name and find here the information gathered so far for this place:

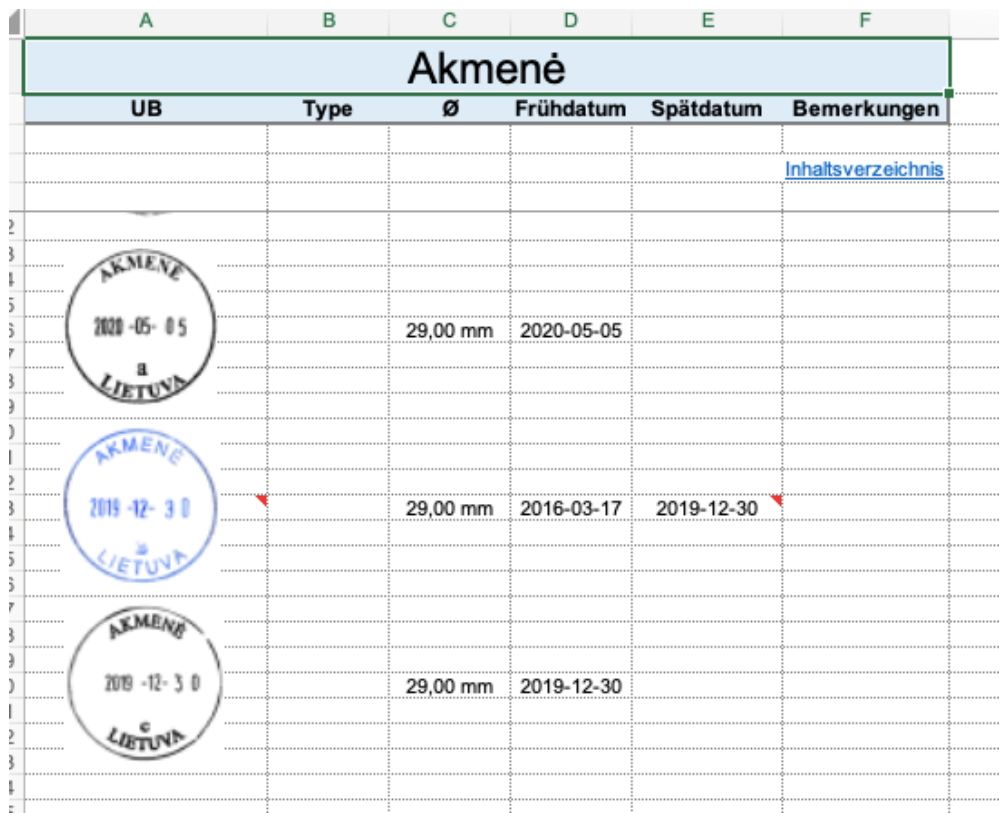

- e) Under the place name (here as an example the place Akmenė) the known postmarks with distinguishing letters (Unterscheidungsbuchstaben =UB) and (as far as available) postmark images are listed, next to each type, postmark diameter and usage data known to the authors, as far as this information has already been entered into the files.
- f) Excel tables of other postal locations with the same initial letter can be accessed by clicking on "Table of contents" in the top right-hand corner or - even more directly - by calling up one of the **Excel "index cards"** with the desired location at the bottom of the table:

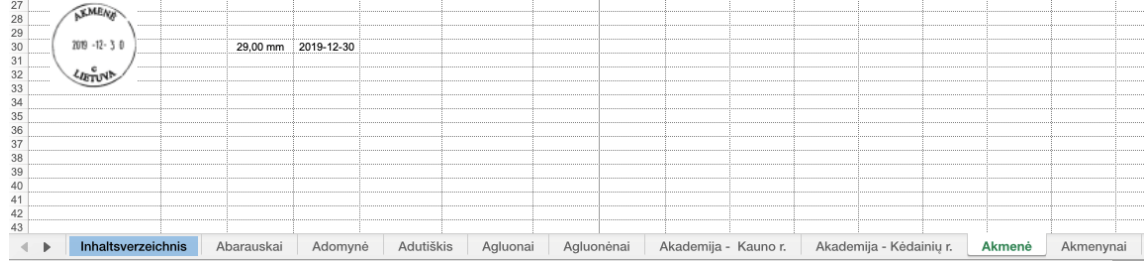

**g)** For postal locations with other initial letters, one must open the corresponding Excel file.

#### **3. Images**

**a)** You can access the **stamp images** by clicking on one of the **Postfilialen** (post offices) folders on the overview page on the start page:

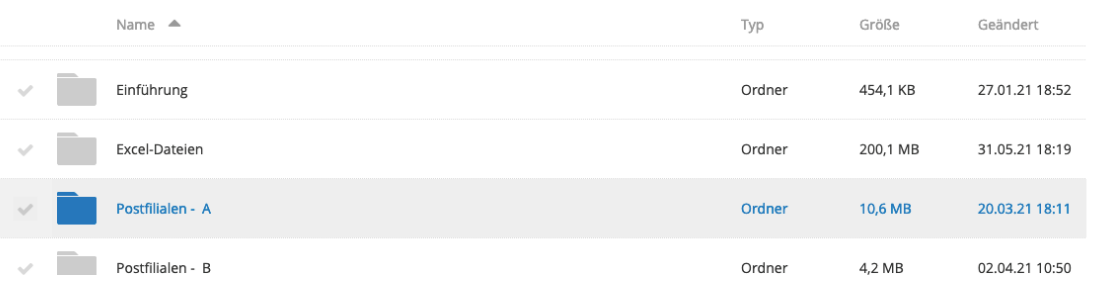

b) If, for example, you have called up "Post offices A", the image directories of all Lithuanian post offices beginning with the letter A will appear:

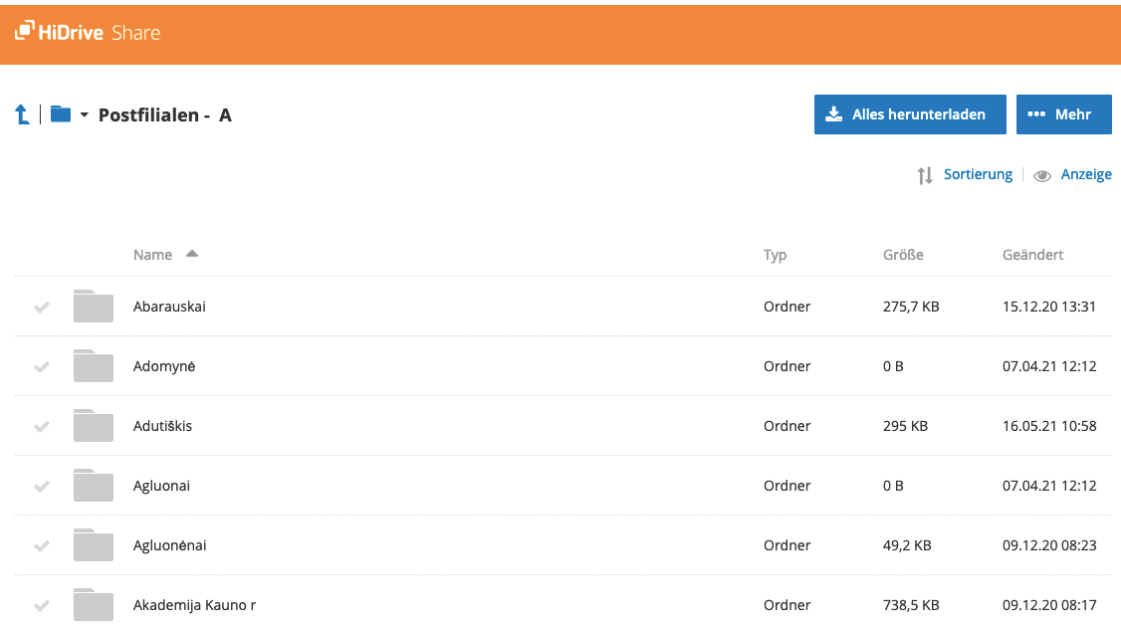

c) Three subfolders with images are created for each location:

Arrival postmarks, covers and daily postmarks.

You can see from the folder file size in the 2nd column from the right whether there are already images. If the size is 0 B(yte), the folder is empty.

**d)** For the selected place Akmenė, only images of the daily postmarks are available:

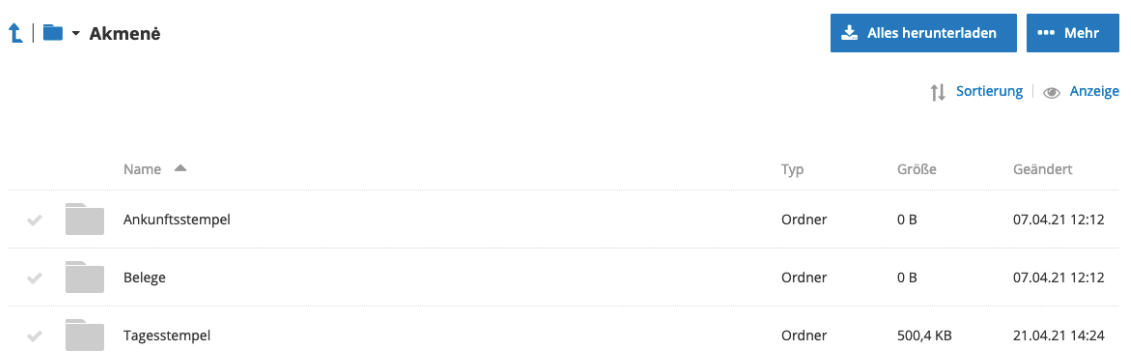

**e)** From the place Akmenė, for example, we have four images of day stamps, which can be viewed as a jpg file by clicking on them:

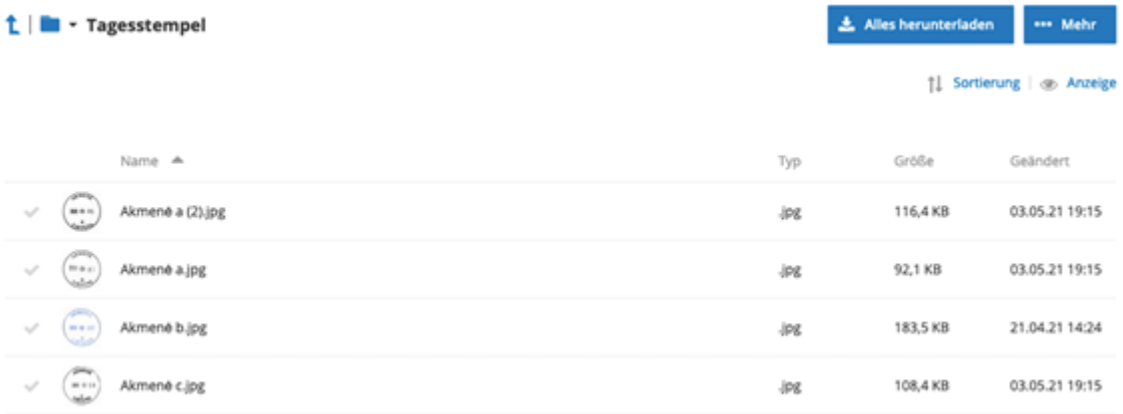

f) E.g. the jpg-image of the stamp Akmenė type 7 (this information results from the explanations on the stamp system and from the Excel table) , distinguishing letter (UB) b:

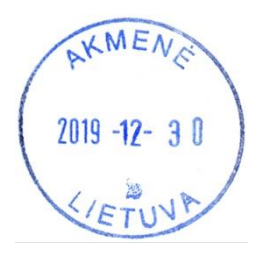

**g)** g) In all these steps, as explained above, you can decide for all files whether you want to **view the content** only on the Internet **or download it**. Downloading takes place at the level at which you want it, with the corresponding button at the top right in the HiDrive application.